## **SITEMANAGER - DAILY WORK REPORT**

# **QUICK REFERENCE**

### **Getting Started**

Login to SiteManager either through the Citrix program (outside of DOTD) or from an internal DOTD computer. Remember, the User ID's for Citrix and SiteManager are the same, but the passwords are different.

Once logged in to SiteManager, click on the Daily Work Report folder.

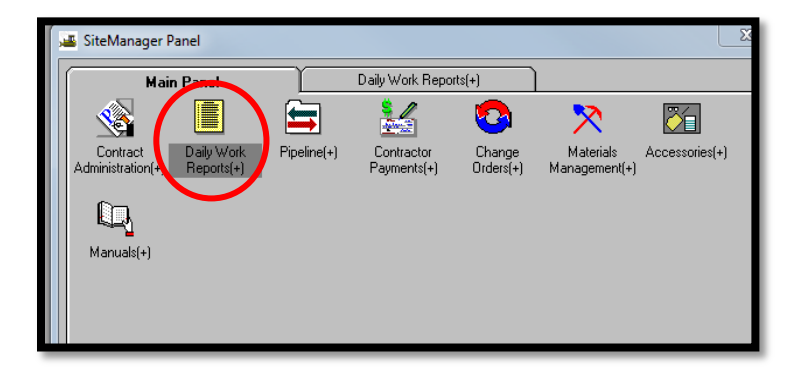

Click on the Daily Work Report function to begin the creation process.

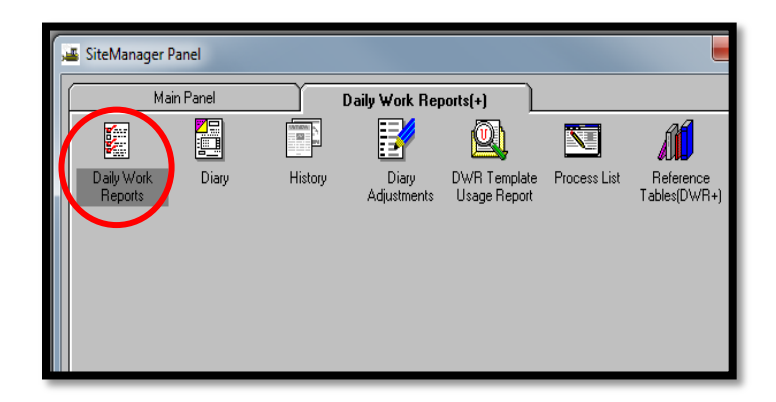

## **Creation Process**

### DWR Info Tab

First, associate the DWR with a Project or Contract ID by clicking the "Choose Keys" function from the "Services" menu located at the top of the page.

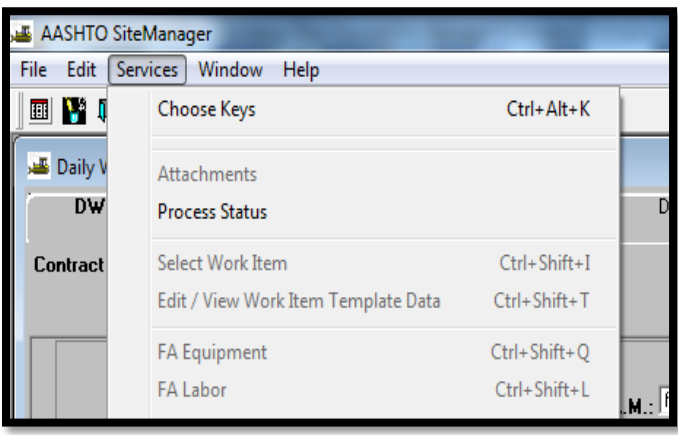

Select the appropriate date for the DWR you wish to create (either manually enter or double-click to bring up the calendar).

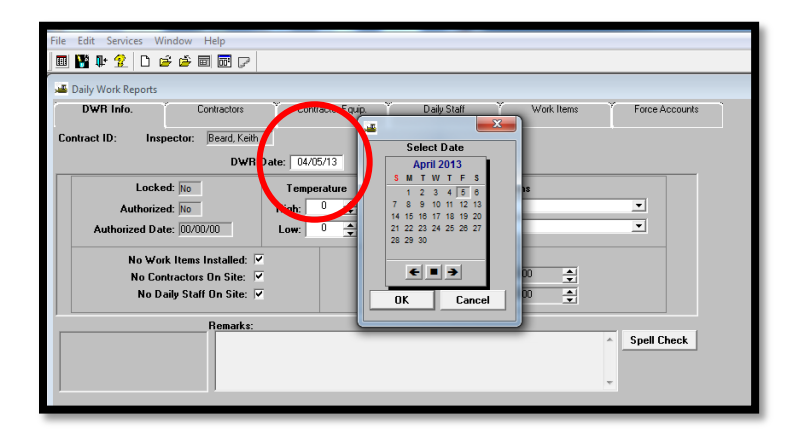

Enter the high and low temperature for that calendar day and the A.M. and P.M. weather conditions.

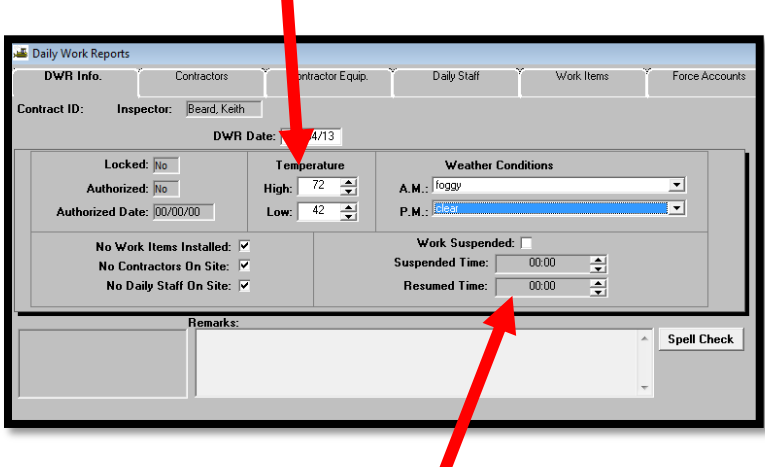

If work was suspended during the day, in the **Suspended Time** field, click the up (or down) spin button until the time appears. (If work was resumed, enter the time in the **Resumed Time** field.)

To enter a remark, in the **Remark Type** list box, scroll to and click the remark type. Then type the remark in the **Remarks** field. Click Save  $\blacksquare$ .

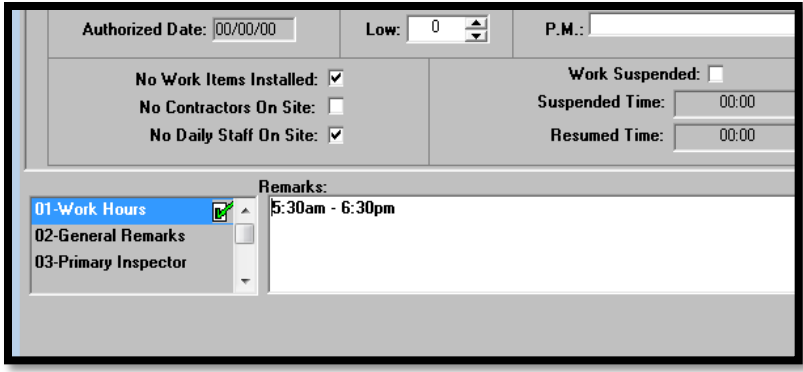

## Contractor Tab

Highlight the **Contractor** section of the page and click the New  $\Box$  button from the menu to create a new entry row. Select the appropriate contractor from the dropdown list.

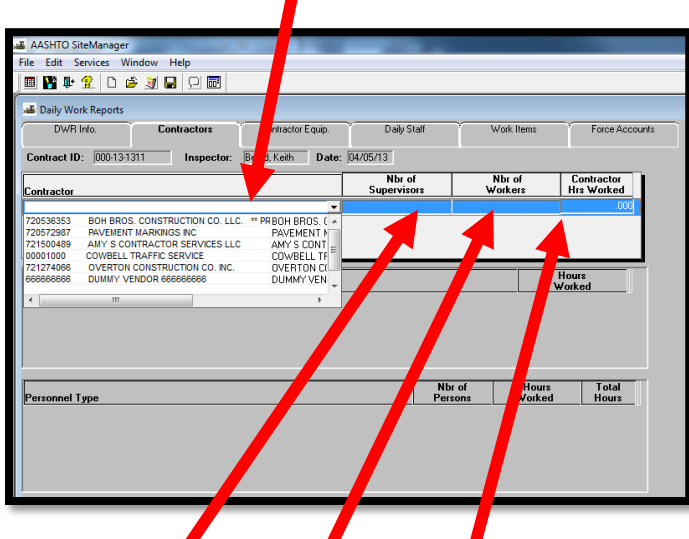

Enter the number of **Supervisors**, **Workers**, and **Hours Worked** in the appropriate blanks. Repeat the process for each contractor or subcontractor working. Click Save  $\blacksquare$ .

#### Contractor Equip. Tab

Select the contractor from the **Contractor** section. Next, click in the **Equipment ID** section and click New  $\Box$  from the menu to create a new equipment row. Select the equipment from the dropdown menu. Enter the **Number of Pieces**, **Number Used**, and **Hours Used** in the blanks provided.

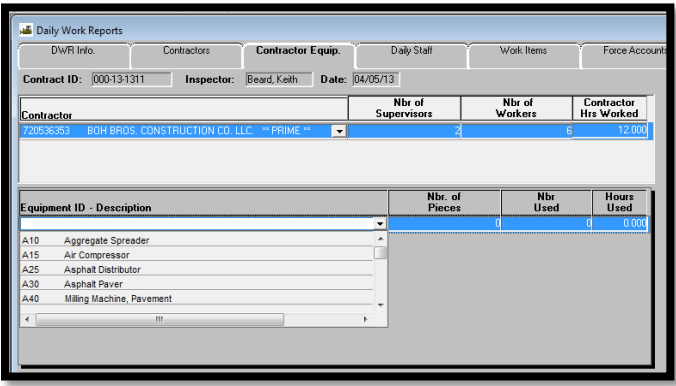

Repeat the process for each piece of equipment. Select the next contractor or subcontractor from the Contractor Section and repeat the process until all equipment has been added.

## Daily Staff Tab

Click New  $\Box$  from the menu to create a new Staff Member entry. Currently only see **'Staff Detail' remarks** is available as a selection from the dropdown menu. Click Save **.** 

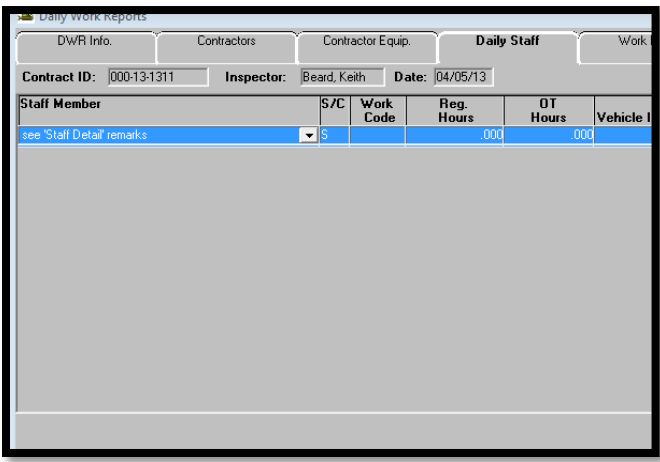

#### Work Items Tab

Select the first work item from the list. Be sure the proper **Category Number** associated with the **Item Code** is selected. An **Item Code** may appear more than once in the list based on funding sources and **Project Number**. Double click the Item line to open.

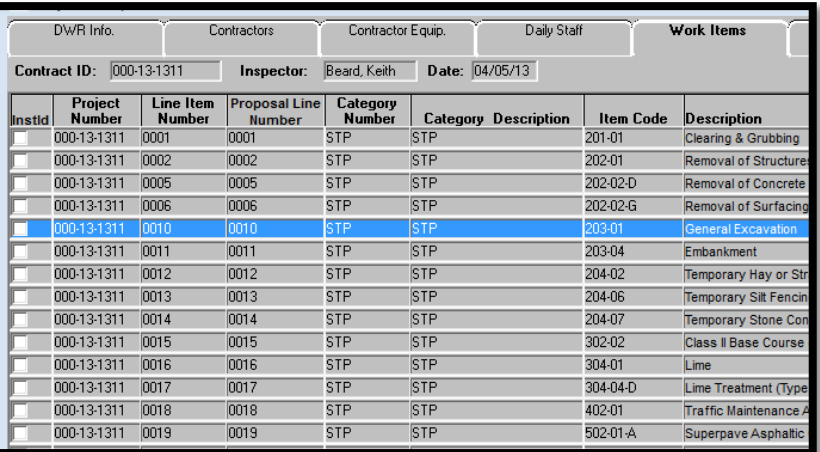

Click New to add the item to the DWR. Enter the **Placed Quantity**, **Contractor**, and Location as a minimum. Any additional information is welcome.

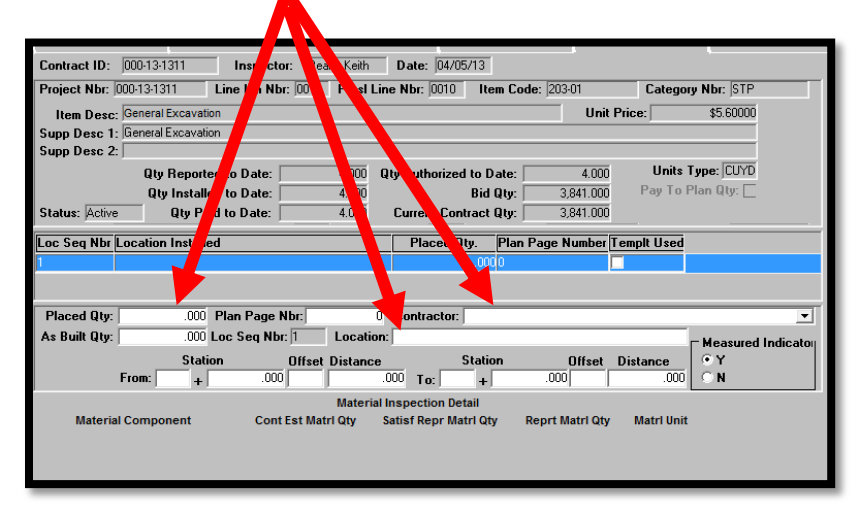

Forced Accounts Tab

This tab is not used at this time.

**Any questions or problems please contact either: Keith Beard at 225-767-9186 / [Keith.beard@la.gov](mailto:Keith.beard@la.gov) Alan Rusch at 225-379-1592 / [Alan.rusch@la.gov](mailto:Alan.rusch@la.gov)**